# **CITIZEN Bluetooth Watch W770** 故障排除

**CITIZEN** 

需要在您的智能手机上安装专门应用程序"**CITIZEN Bluetooth Watch**",才能连接手表。 请参阅以下了解有关可连接智能手机和应用程序的信息: **■ "**兼容的智能手机和专门应用程序" http://www.citizenwatch-global.com/support/

# 无法注册智能手机

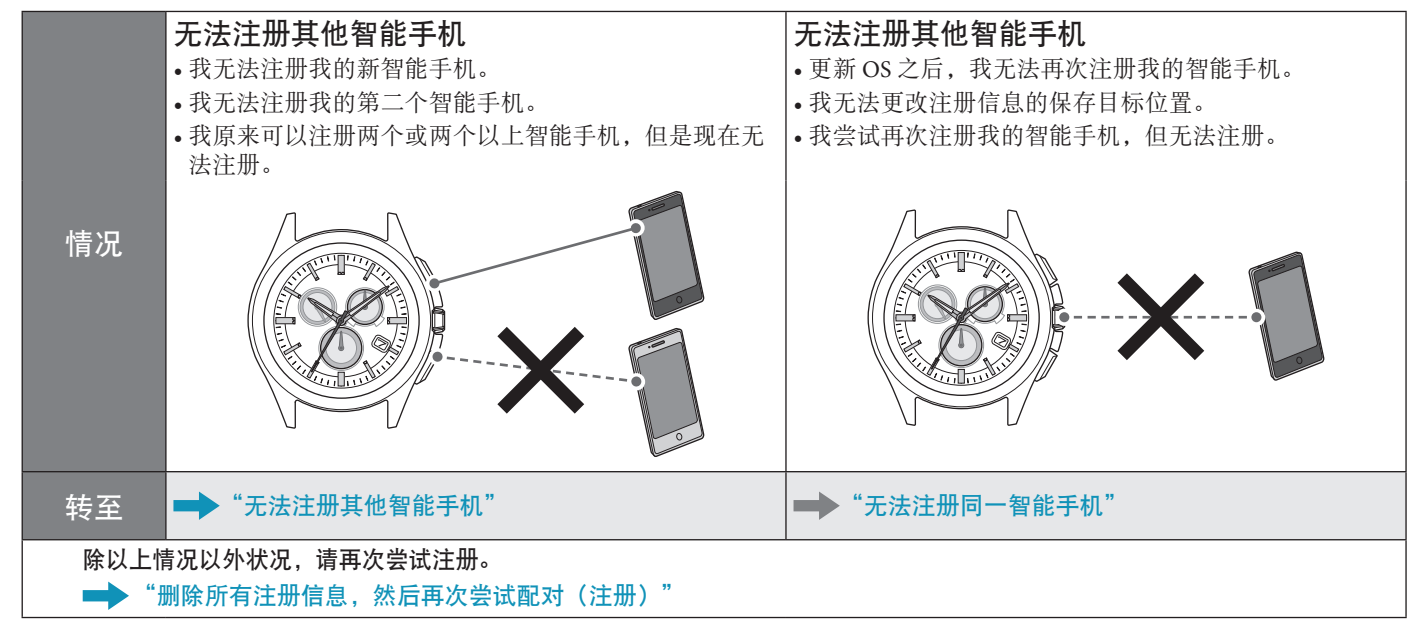

## 无法连接智能手机

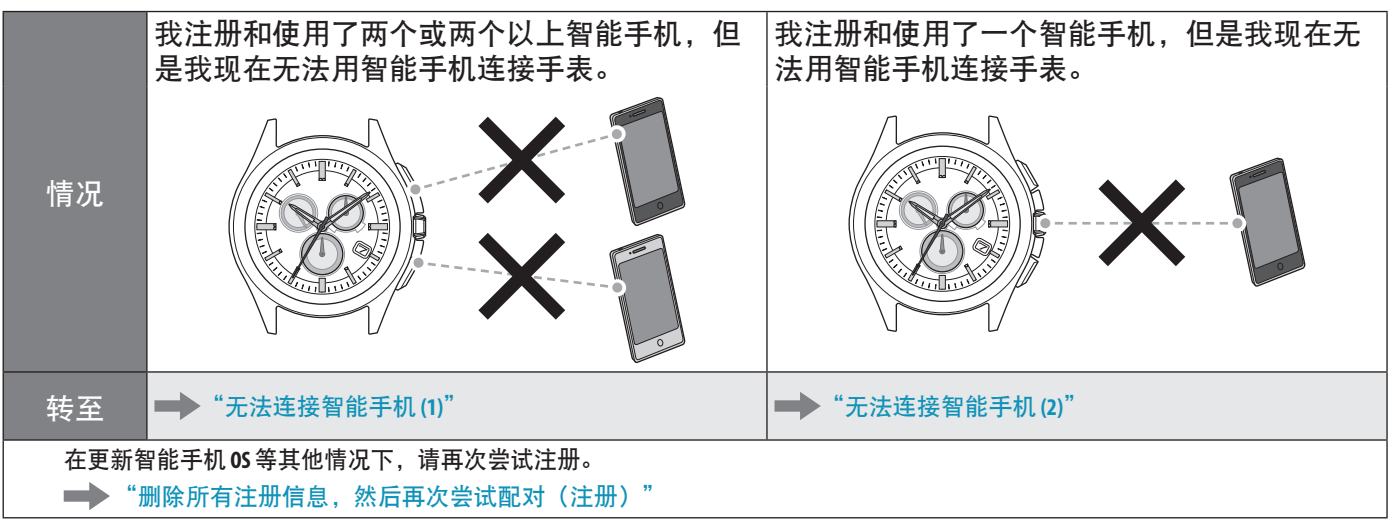

# 手表的时间**/**日历不正确。

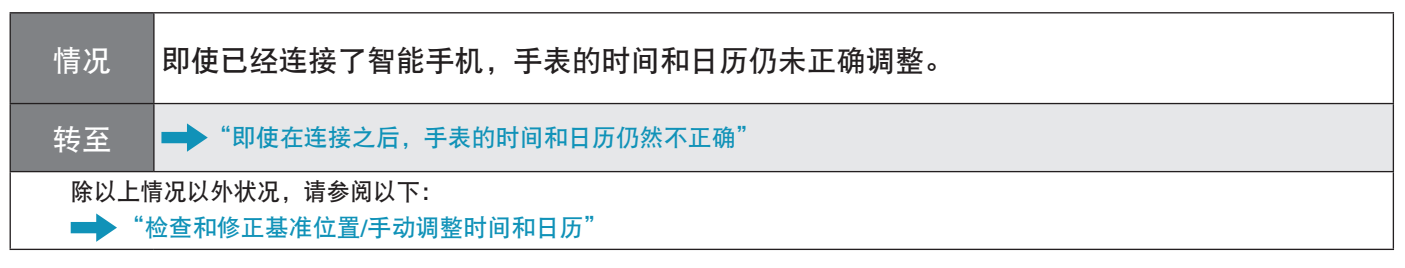

## 无法注册其他智能手机

注册两个或两个以上智能手机时,必须切换注册信息的保存目标位置。 继续执行以下步骤。若要查看操作短片,请单击 PDF 上的 → 视频) 图标。

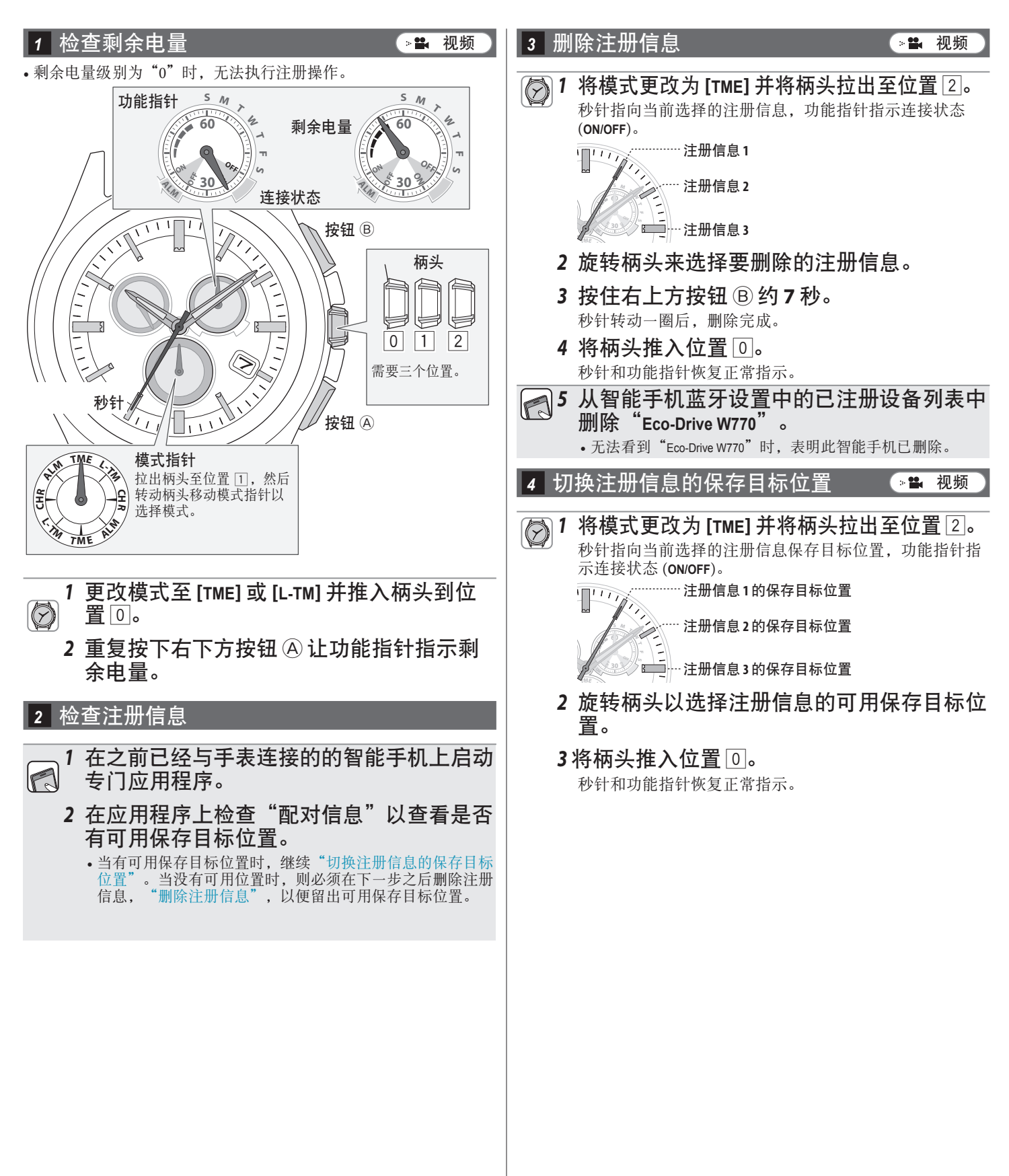

### *<sup>5</sup>* 检查智能手机

检查智能手机上的蓝牙是否打开。

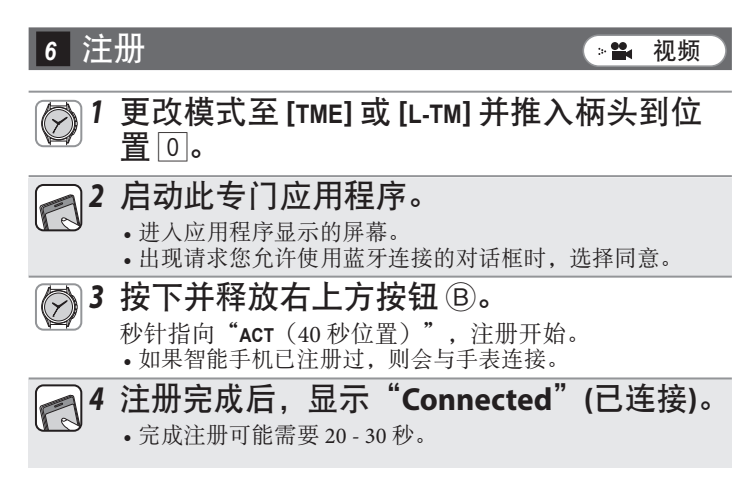

注册完成后,手表与智能手机相连。手表的功能指针指向 连接状态"on",并且秒针恢复正常走动。

 $\leftarrow$  fr  $\rightarrow$ 

注册失败时,删除所有注册信息并在"删除所有注册信息,然后再次 尝试配对(注册)"之后再次尝试注册。

## 无法注册同一智能手机

同一智能手机只能注册一次。更改注册信息的保存目标位置时,请删除当前信息后再次注册手机。 继续执行以下步骤。若要查看操作短片,请单击 PDF 上的 → 视频) 图标。

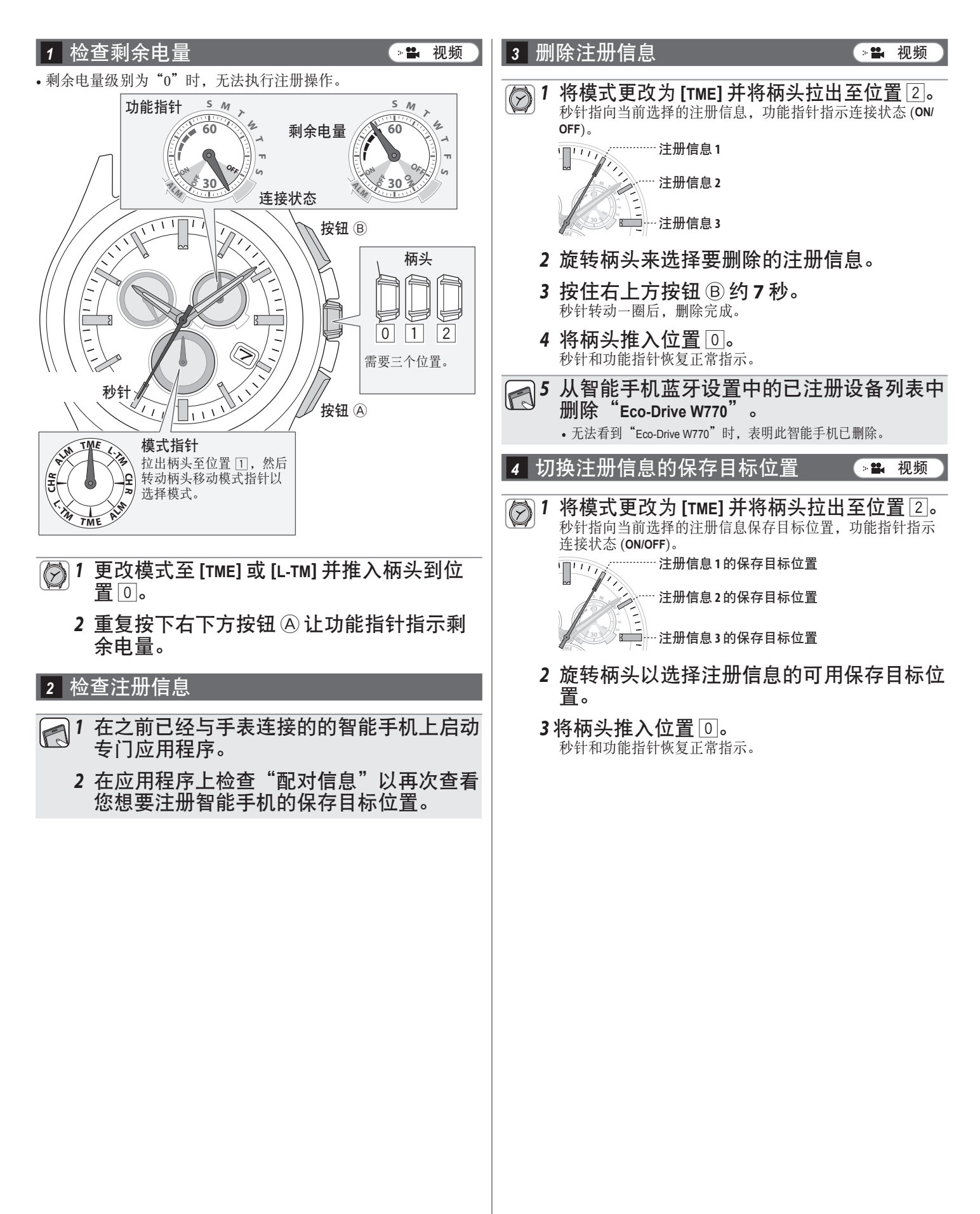

### *<sup>5</sup>* 检查智能手机

检查智能手机上的蓝牙是否打开。

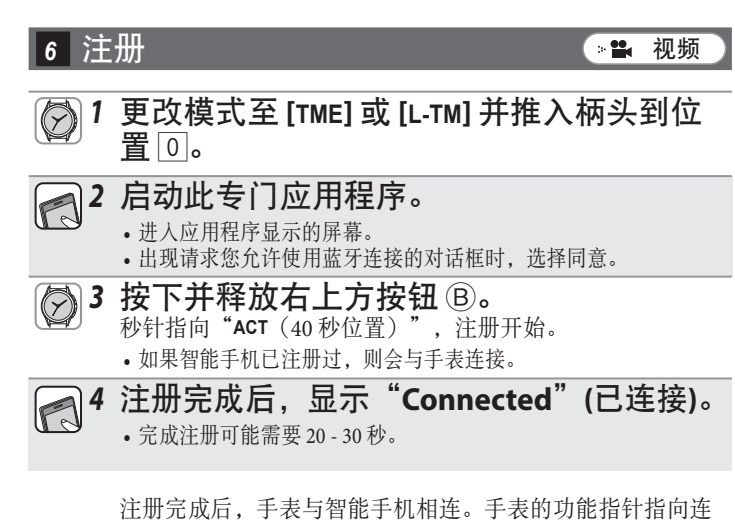

注册失败时,删除所有注册信息并在"删除所有注册信息,然后再次 尝试配对(注册)"之后再次尝试注册。

 $\leftarrow$  fr  $\rightarrow$ 

接状态"**ON**",并且秒针恢复正常走动。

## 删除所有注册信息,然后再次尝试配对(注册)

注意 完成以下步骤之后,所有注册都将被删除。删除之后,您必须再次执行智能手机配对(注册)。其他恢复方法不 起作用时,尝试这种方法。

如果在遵循以下步骤多次尝试注册之后,仍然无法配对(注册)手表和智能手机,请参阅"执行专门应用程序全 新安装,然后再次尝试配对(注册)

继续执行以下步骤。若要查看操作短片,请单击 PDF 上的 →■ 视频) 图标。

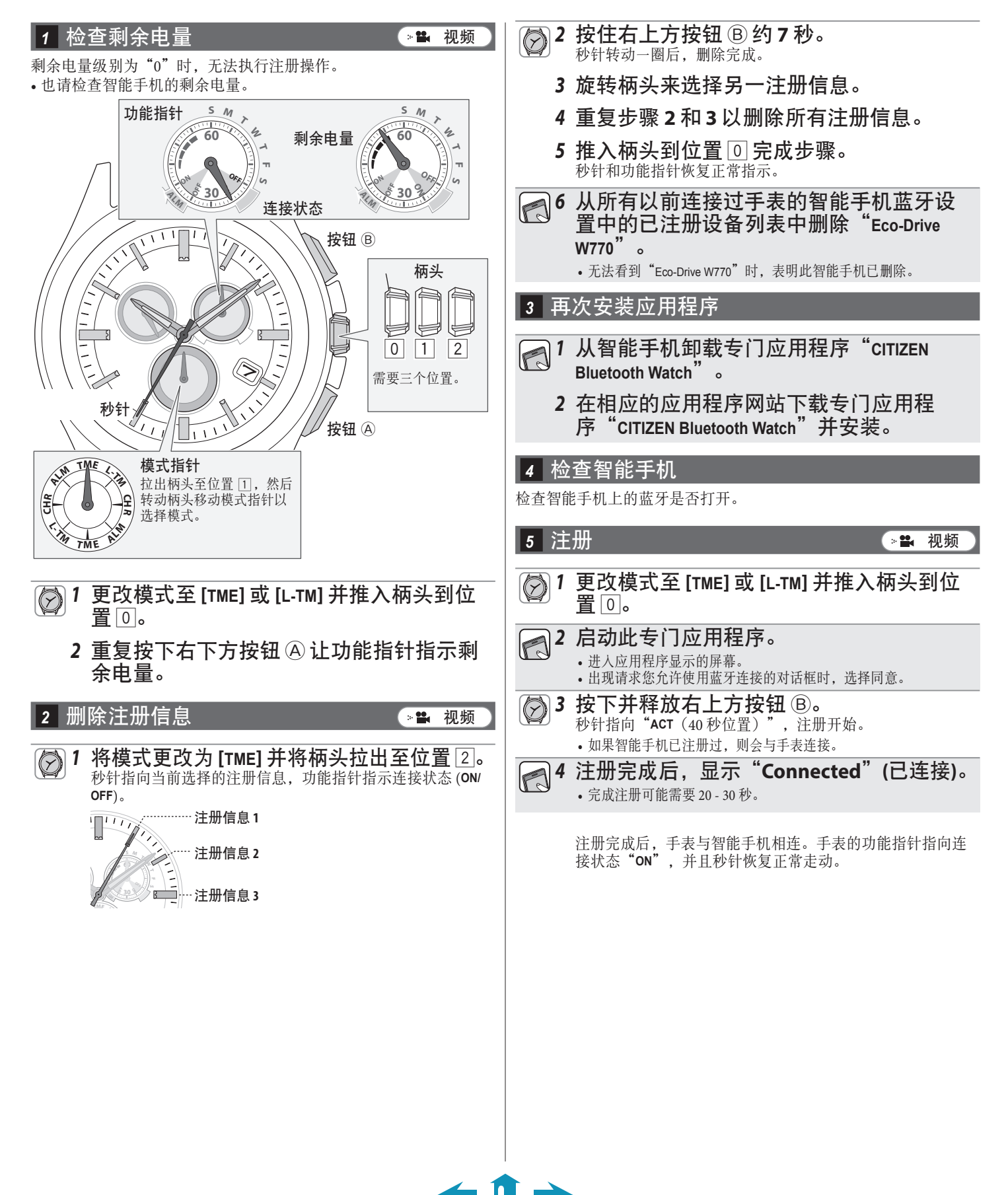

## 执行专门应用程序全新安装,然后再次尝试配对(注册)

- 注意
- 完成以下步骤之后,所有关于该智能手机的注册信息都将被删除。删除之后,您必须再次执行智能手机配对
- (注册)。其他恢复方法不起作用时,尝试这种方法。
- 以下步骤仅适用于 Android 手机。iPhone 手机不需要执行该操作。

继续执行以下步骤。若要查看操作短片,请单击 PDF 上的 ( the mm) 图标。

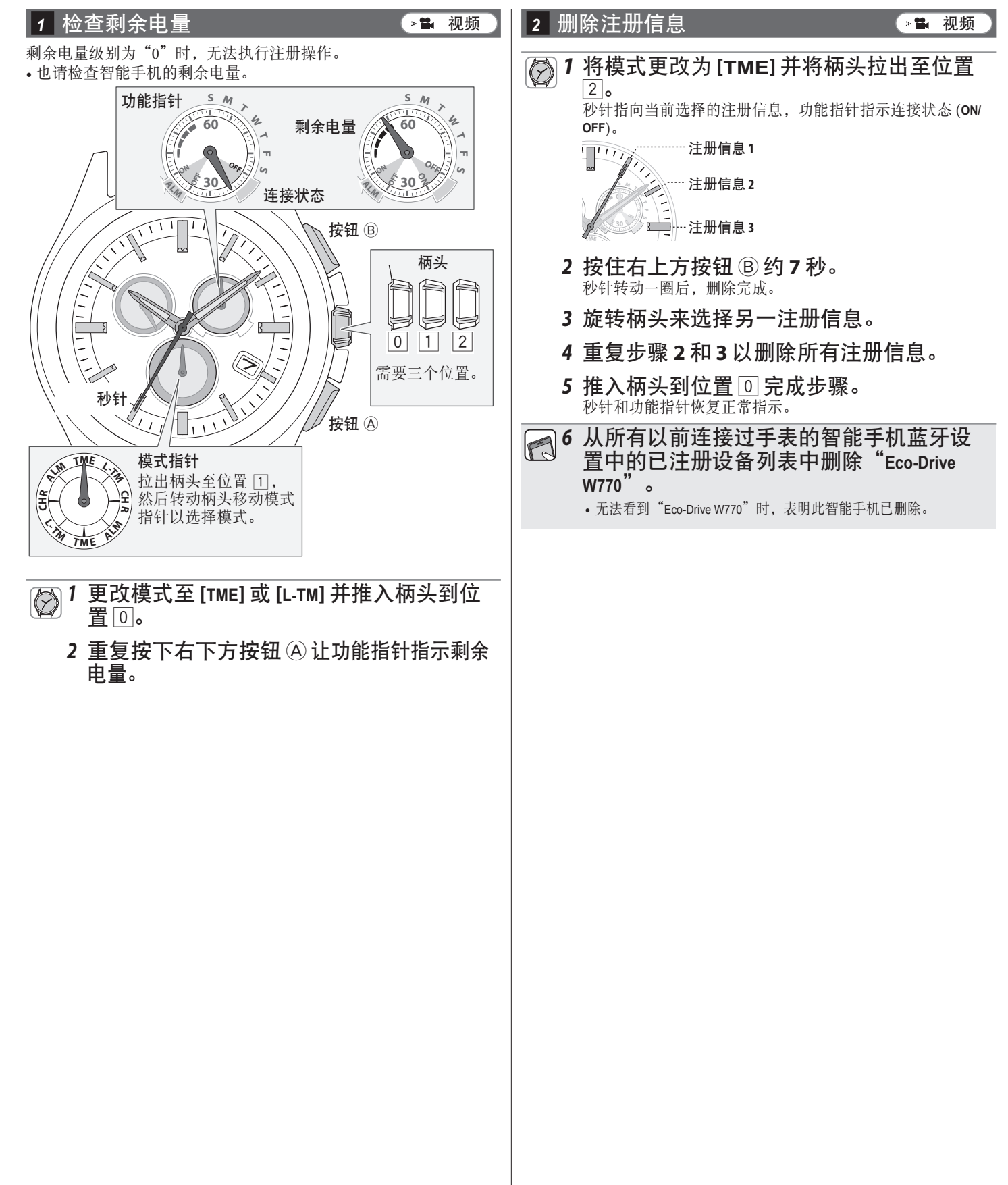

### *<sup>9</sup>* 注册 *<sup>3</sup>* 卸载应用程序 *1* 在 **Android** 手机上,点击"设置"**→**"应  $\circledcirc$ 置 0。 用"**→**"**CITIZEN**"**→**"存储空间",然后执 行"清除数据"和"清除缓存"。 • 当数据和缓存量为零时,可跳过此步骤。 • 根据操作系统版本,手机可能没有"存储空间"菜单选项。 *2* 在 **Android** 手机上点击"设置"**→**"应 用"**→**"**CITIZEN**",然后卸载专门应用程 序。 *<sup>4</sup>* 关闭蓝牙设置 在 Android 手机上关闭蓝牙设置。 *<sup>5</sup>* 关闭"备份我的数据"和"自动还原"设置 要全新安装专门应用程序,请在 Android 手机上暂时更改"备份我的 数据"和"自动还原"设置。 • 完成步骤 9 的配对(注册)之后,将设置更改回之前的状态。 **1** 在 Android 手机上检查"备份我的数据" 和"自动还原"设置。 • 设置名称和更改方式可能会视您的 Android 手机型号和/或操作系 统版本而不同。 *2* 在 **Android** 手机上关闭"备份我的数据" 和"自动还原"设置。 *<sup>6</sup>* 重启 **Android** 手机

• 关于重启方法,请参阅您的智能手机说明。

#### *<sup>7</sup>* 安装应用程序

**1** 在相应的应用程序网站下载专门应用程 序"**CITIZEN Bluetooth Watch**"并安装。

#### *<sup>8</sup>* 打开蓝牙设置

在 Android 手机上打开蓝牙设置。

- *1* 更改模式至 **[TME]** 或 **[L-TM]** 并推入柄头到位
- *2* 启动应用程序。

 $\leftarrow$  n  $\rightarrow$ 

- 进入应用程序显示的屏幕。 • 出现请求您允许使用蓝牙连接的对话框时,选择同意。
- *3* 按下并释放右上方按钮 B。 秒针指向"**ACT**(40 秒位置)",注册开始。 • 如果智能手机已注册过,则会与手表连接。
- *4* 注册完成后,显示"**Connected**"**(**已连接**)**。 • 完成注册可能需要 20 - 30 秒。

注册完成后,手表与智能手机相连。手表的功能指针指向连 接状态"**ON**",并且秒针恢复正常走动。

完成全新安装之后, 在 Android 手机上将"备份我的数据"和"自 动还原"设置更改回之前的状态。

### [视频](http://www.citizenwatch-global.com/support/movie/w770/video_04.html)

## 无法连接智能手机 **(1)**

注册和使用两个或两个以上智能手机时,您必须通过切换手表上保存的注册信息来选择要连接的智能手机。手表无法同时与两个或更多智能 手机连接。

继续执行以下步骤。若要查看操作短片,请单击 PDF 上的 (>■ 视频)图标。

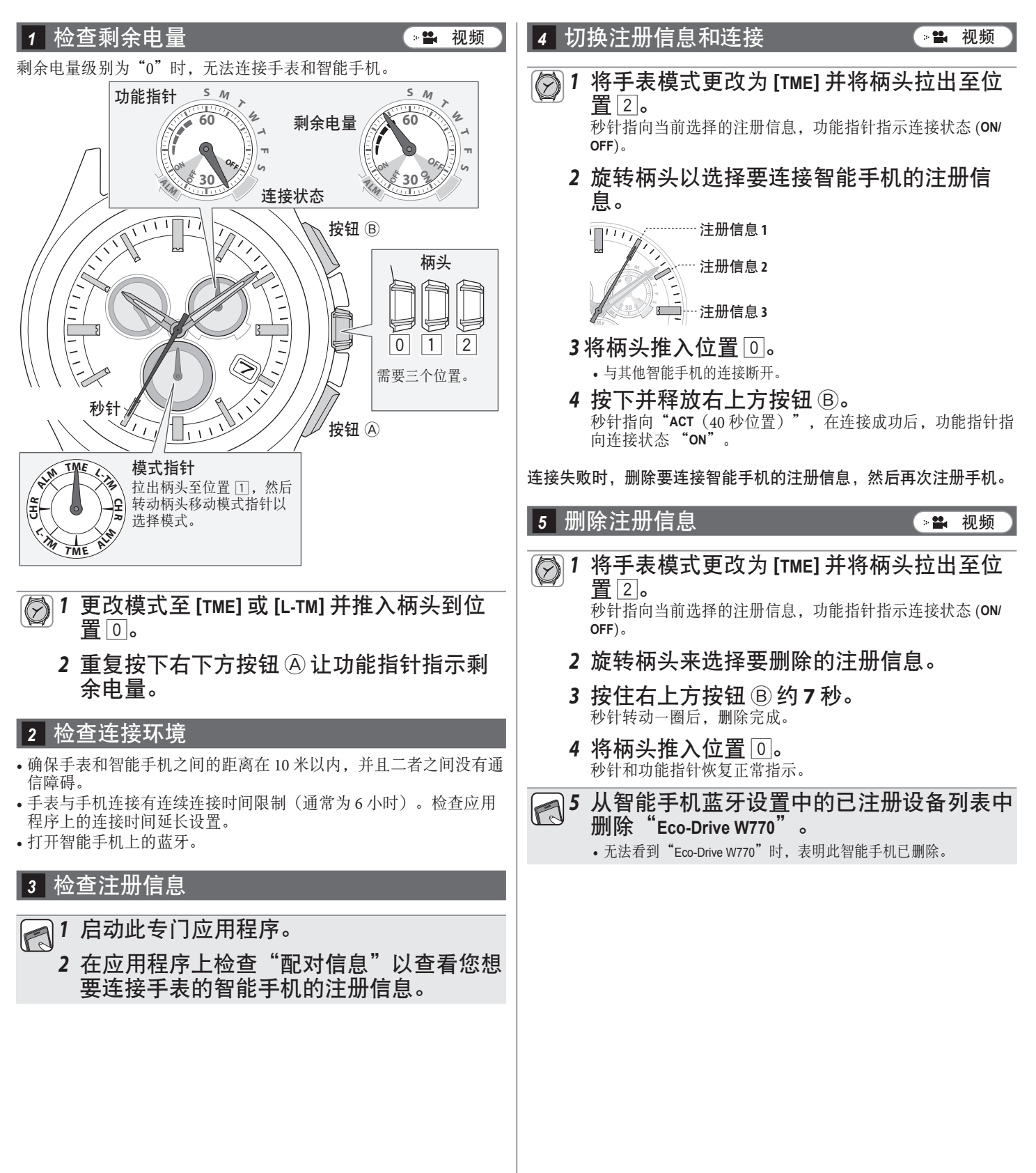

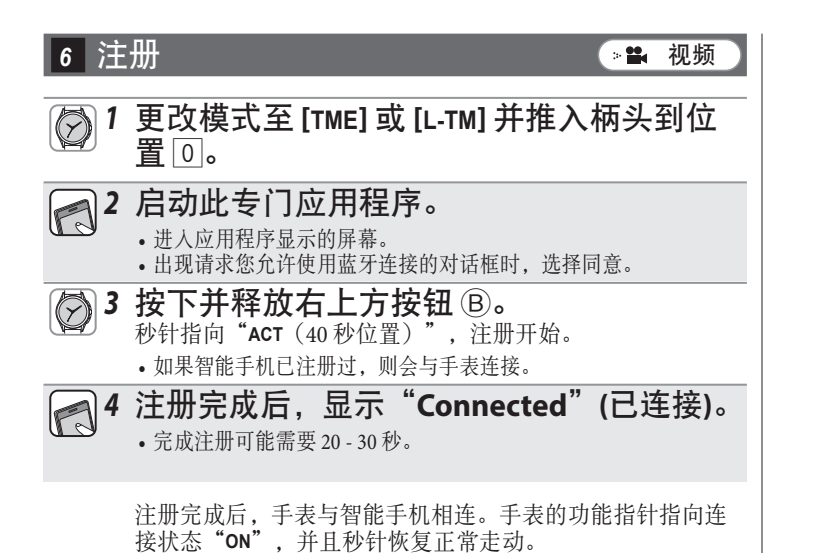

注册失败时,删除所有注册信息并在"删除所有注册信息,然后再次 尝试配对(注册)"之后再次尝试注册。

## 无法连接智能手机 **(2)**

注册和使用一个智能手机时请参阅本页。 继续执行以下步骤。若要查看操作短片,请单击 PDF 上的 → 视频) 图标。

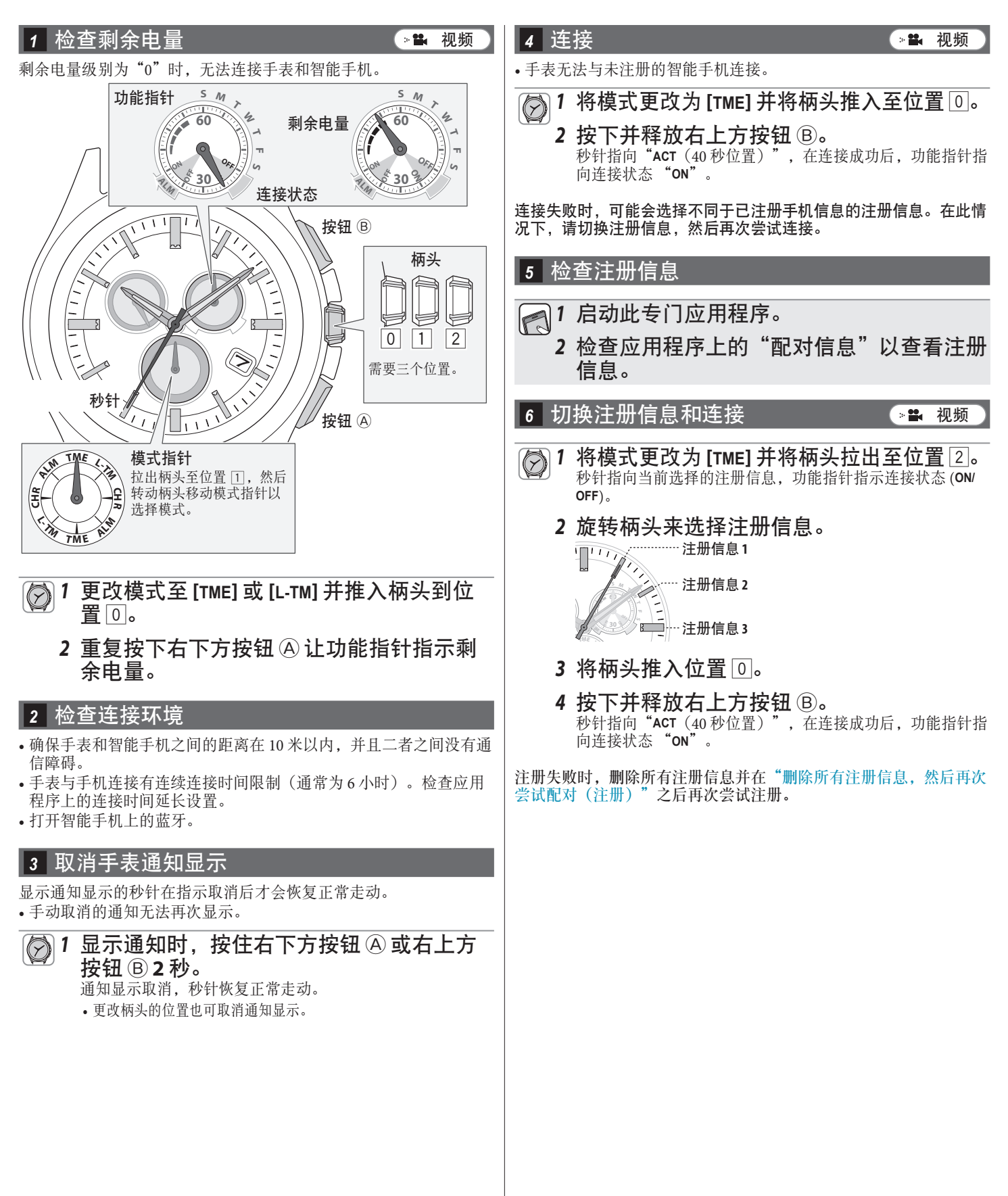

# 即使在连接之后,手表的时间和日历仍然不正确

若要让手表在与智能手机连接期间接收时间信息,必须在应用程序上启用该功能。 继续执行以下步骤。若要查看操作短片,请单击 PDF 上的 (>■ 视频)图标。

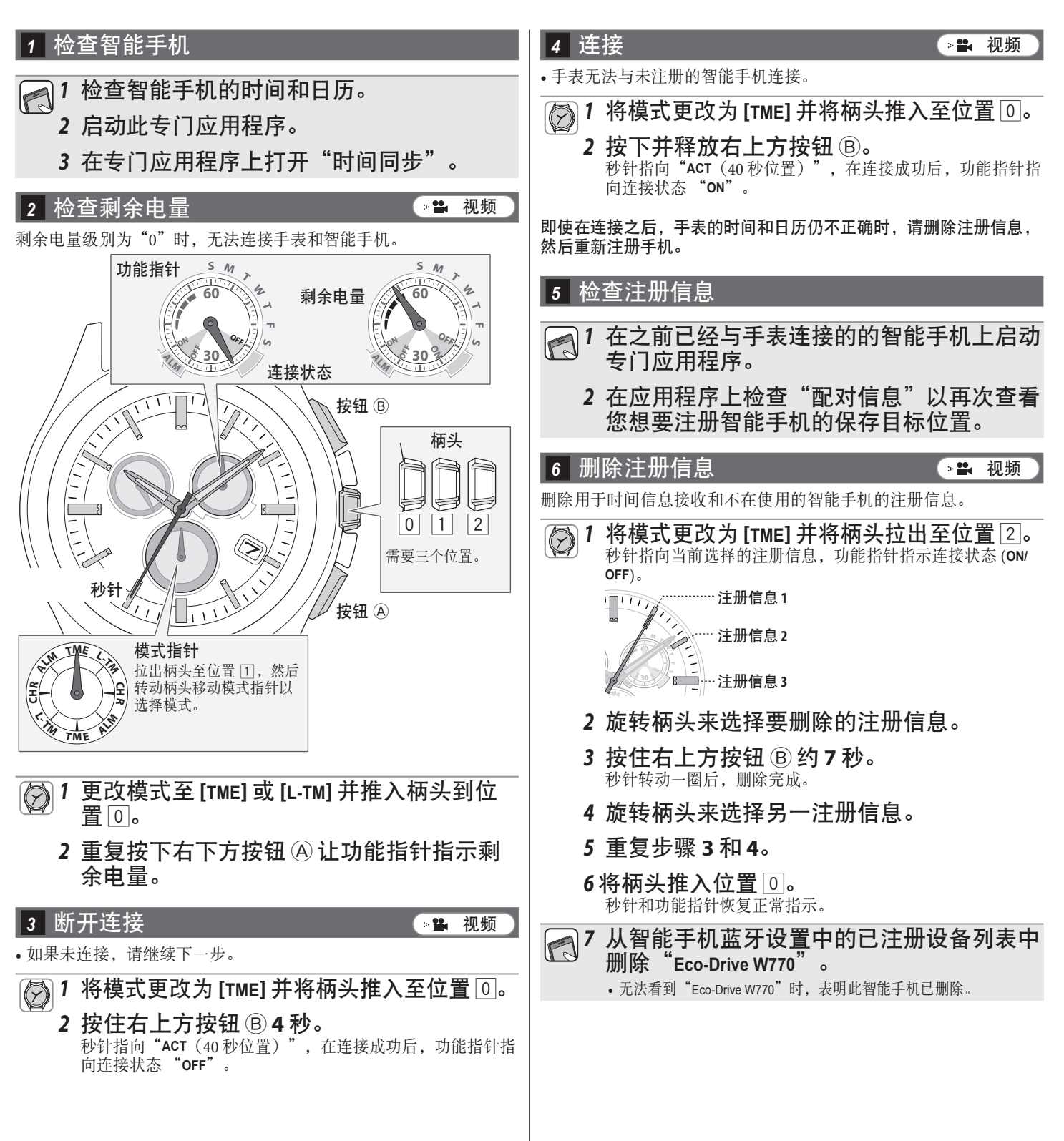

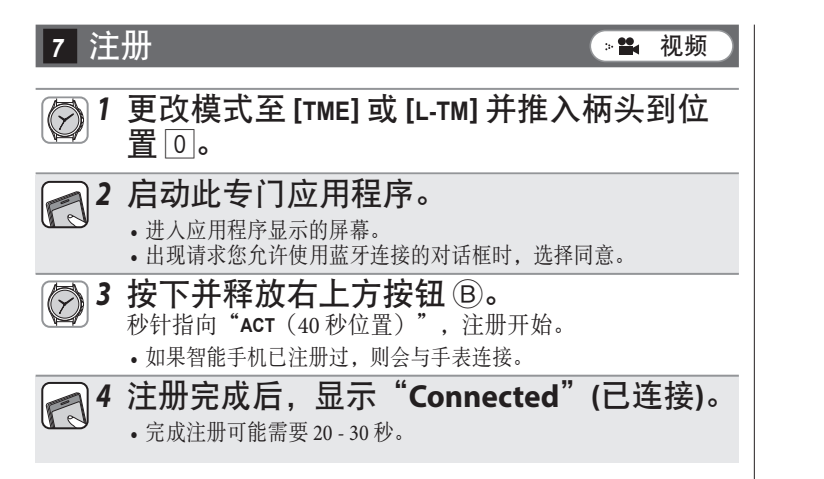

注册完成后,手表与智能手机相连。手表的功能指针指向连 接状态"**ON**",并且秒针恢复正常走动。

# 检查和修正基准位置**/**手动调整时间和日历

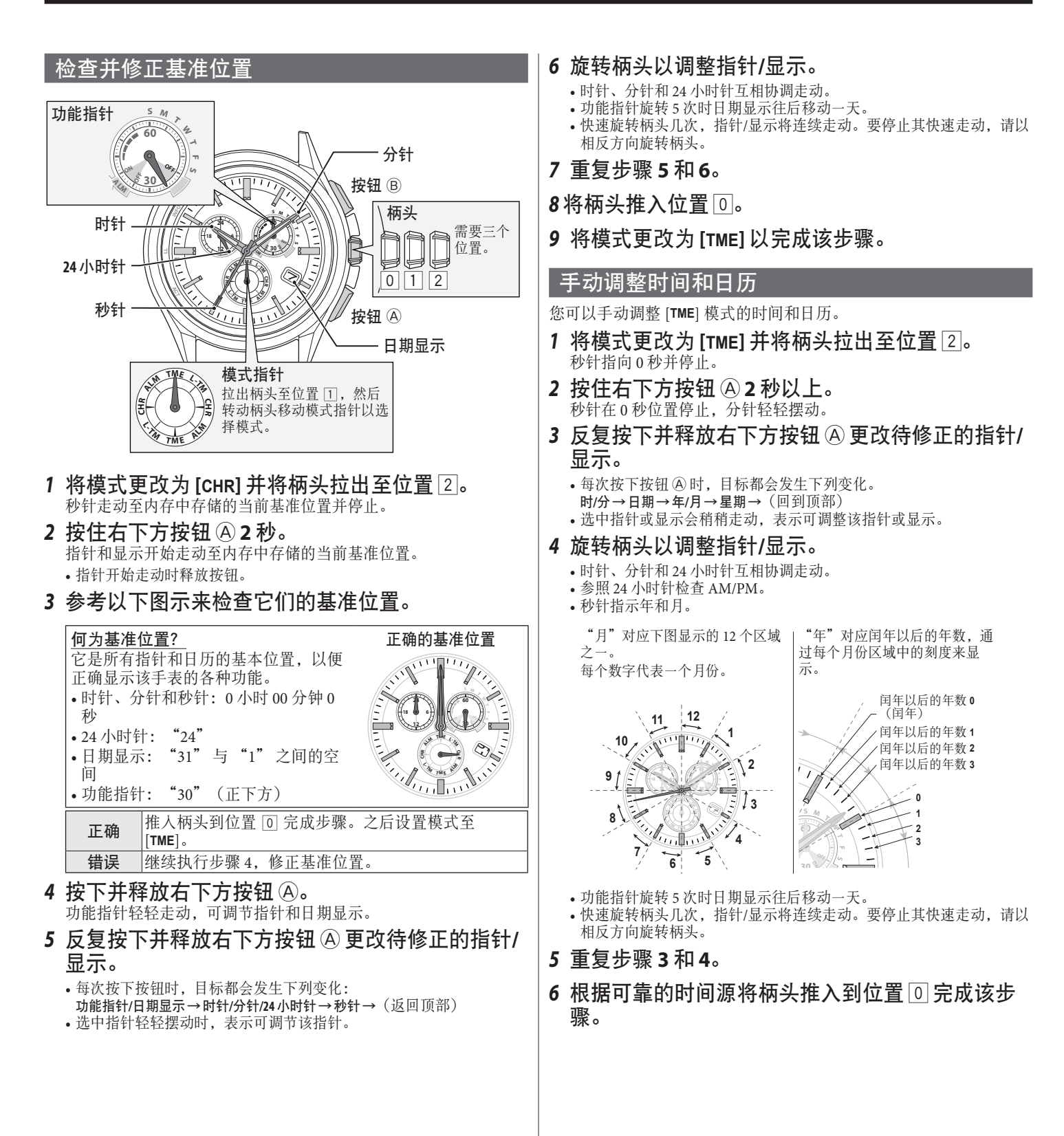

 $\blacktriangle$  final